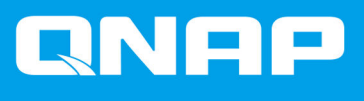

# **JBOD Enclosure Software User Guide**

**User Guide**

Document Version: 2 01/12/2021

# **Contents**

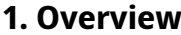

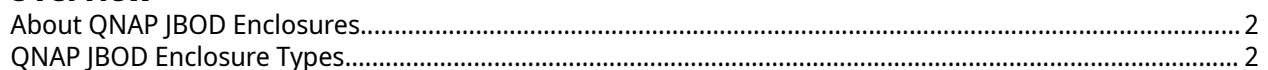

# 2. QNAP JBOD Manager

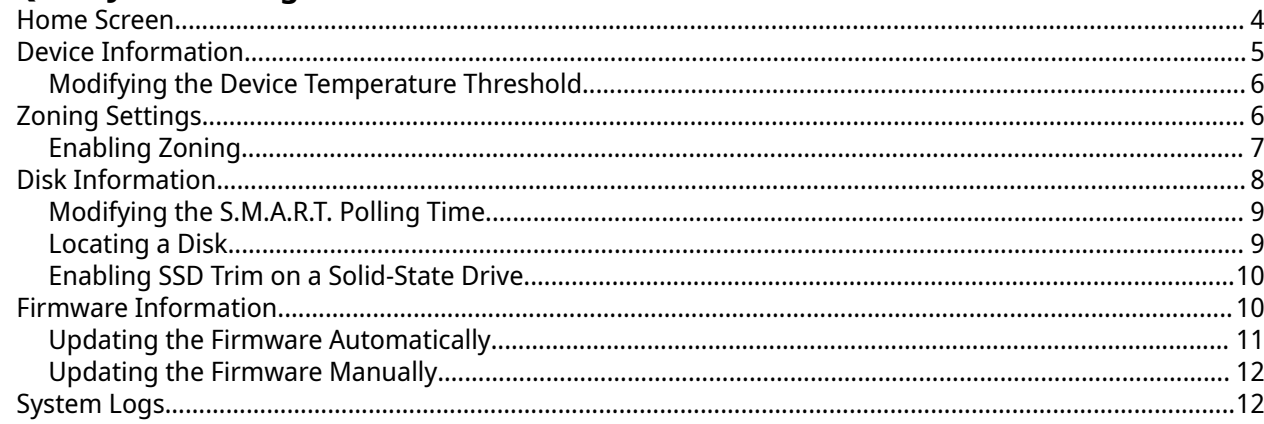

# 3. QTS JBOD Management

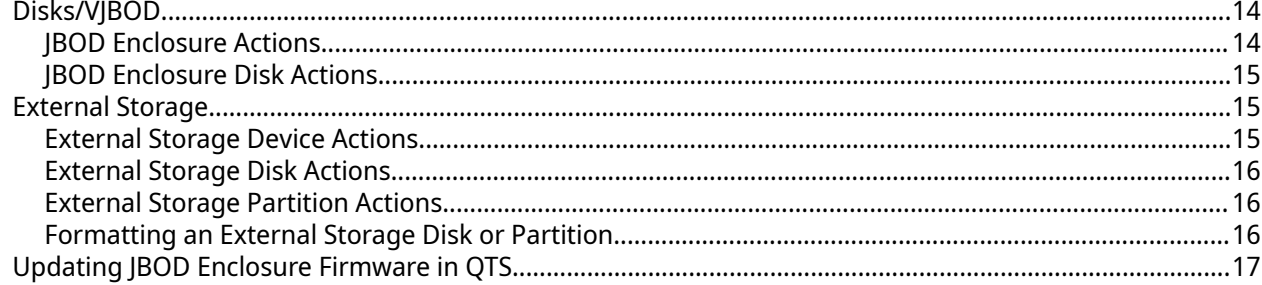

# 4. QuTS hero JBOD Management

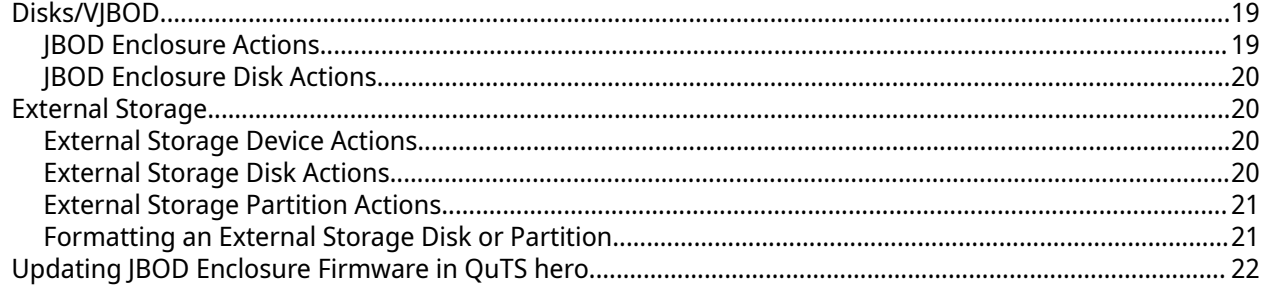

# <span id="page-2-0"></span>**1. Overview**

### **About QNAP JBOD Enclosures**

QNAP JBOD enclosures are a series of expansion units designed to increase the storage capacity of your NAS, computer, or server. JBOD enclosures offer a wide range of storage applications. You can manage drives independently or group them together in a software RAID configuration using a host NAS, computer, or server. QNAP offers JBOD enclosures with USB 3.2 Gen 2 Type-C or SFF interface ports to ensure quick and efficient data transfer between the JBOD enclosure and the host device.

### **QNAP JBOD Enclosure Types**

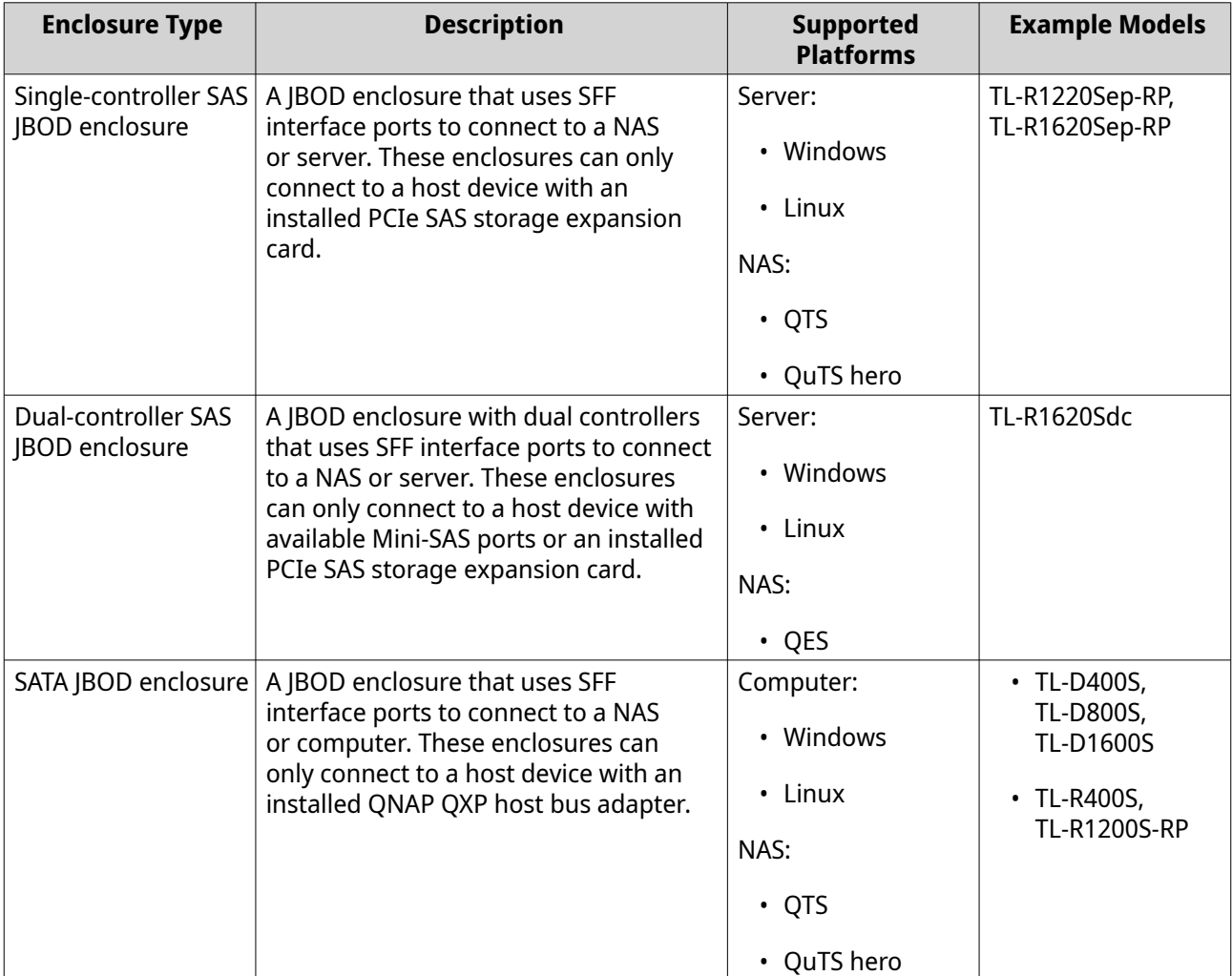

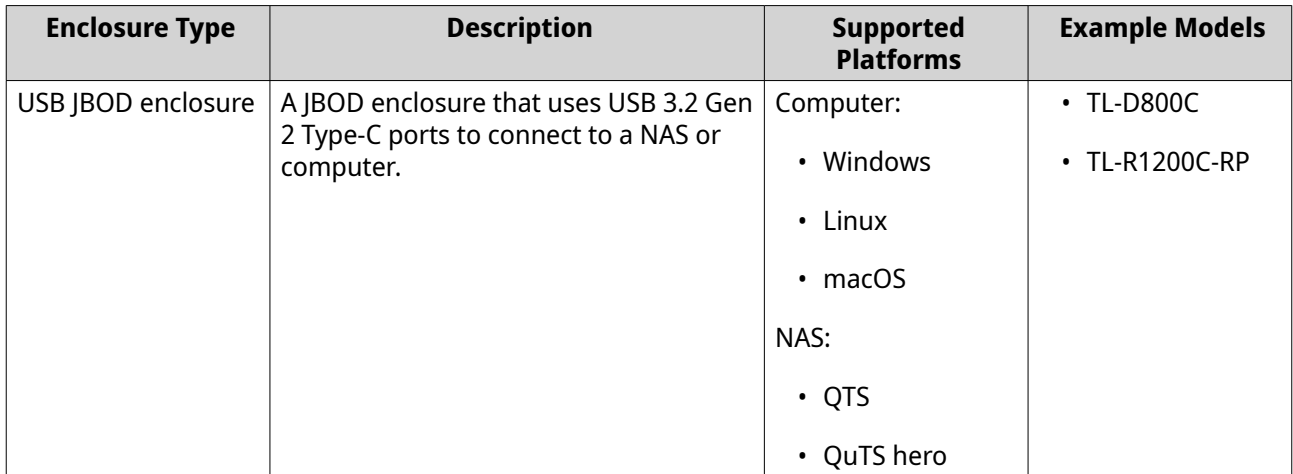

# <span id="page-4-0"></span>**2. QNAP JBOD Manager**

QNAP JBOD Manager is a utility for Windows, Linux, and macOS that enables you to view and configure connected QNAP JBOD enclosures.

**Tip**

To download QNAP JBOD Manager, go to [https://www.qnap.com/utilities.](https://www.qnap.com/utilities)

### **Home Screen**

The home screen displays basic information about the selected device and provides access to several device management options.

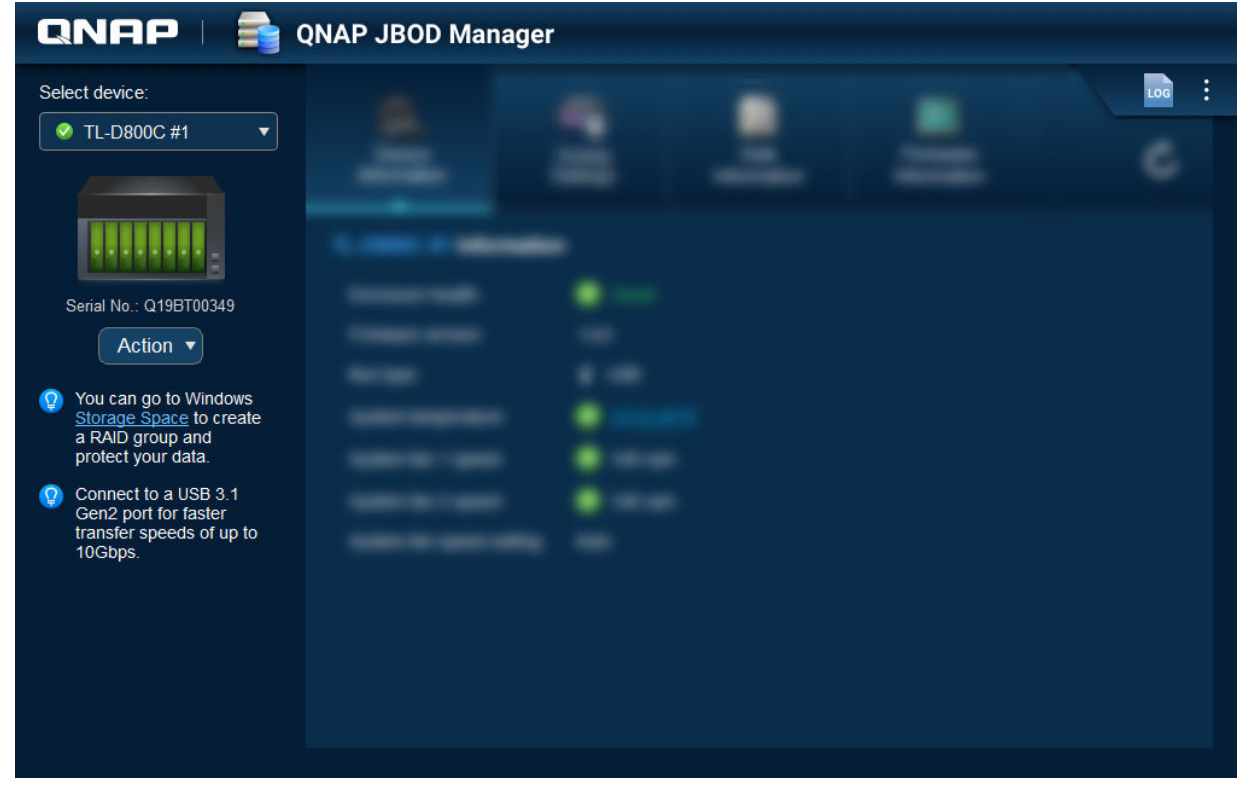

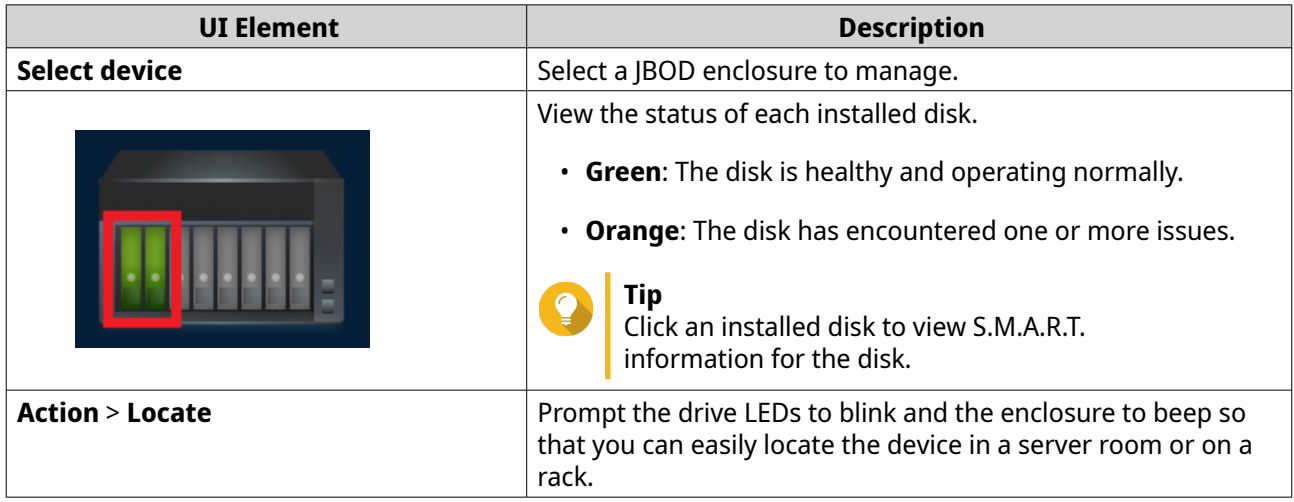

<span id="page-5-0"></span>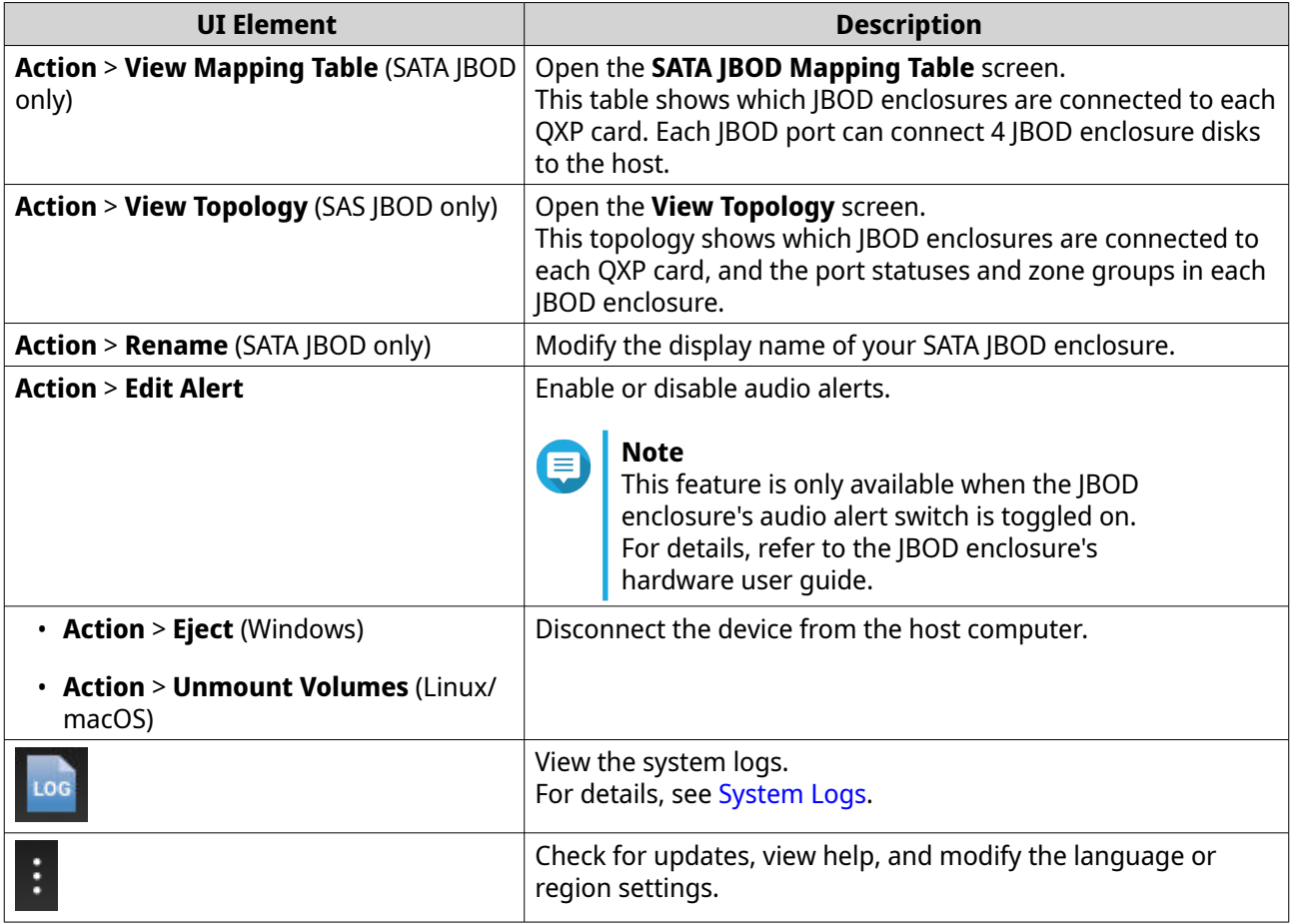

# **Device Information**

This screen displays basic information about the selected JBOD enclosure.

<span id="page-6-0"></span>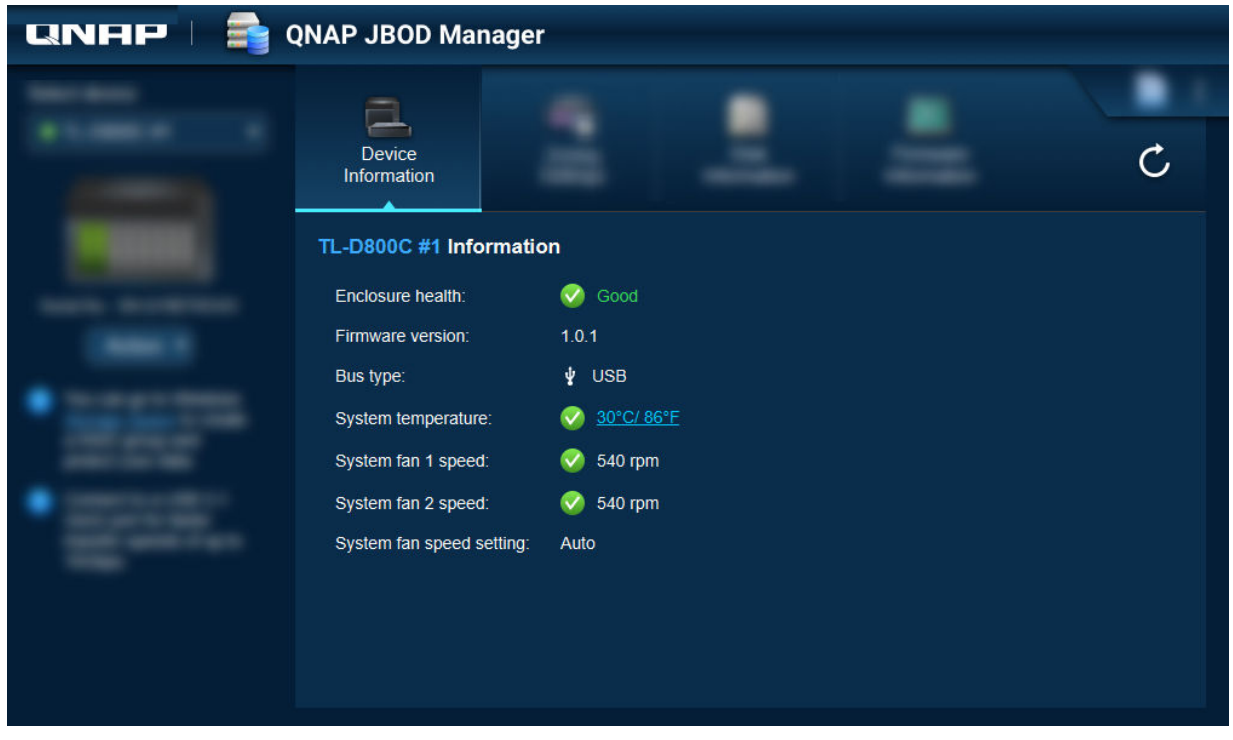

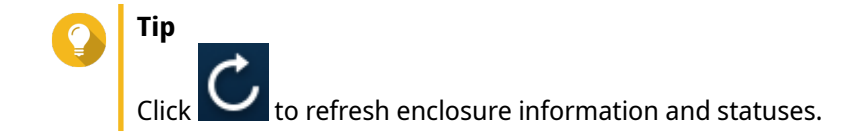

# **Modifying the Device Temperature Threshold**

QNAP JBOD Manager issues a temperature warning when the device's internal temperature reaches the specified threshold.

- **1.** Open QNAP JBOD Manager.
- **2.** Go to **Device Information**.
- **3.** Click the system temperature. The **Device Temperature Threshold** window appears.
- **4.** Specify a temperature threshold between 55°C and 69°C.
- **5.** Click **Apply**.

# **Zoning Settings**

This screen displays the zoning settings on the selected JBOD enclosure. You can group disks into different zones.

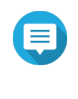

#### **Note**

These settings are only available to SAS JBOD enclosures and may require the installation of SAS expansion cards on the host device. For details, see the user guide for your JBOD enclosure model.

<span id="page-7-0"></span>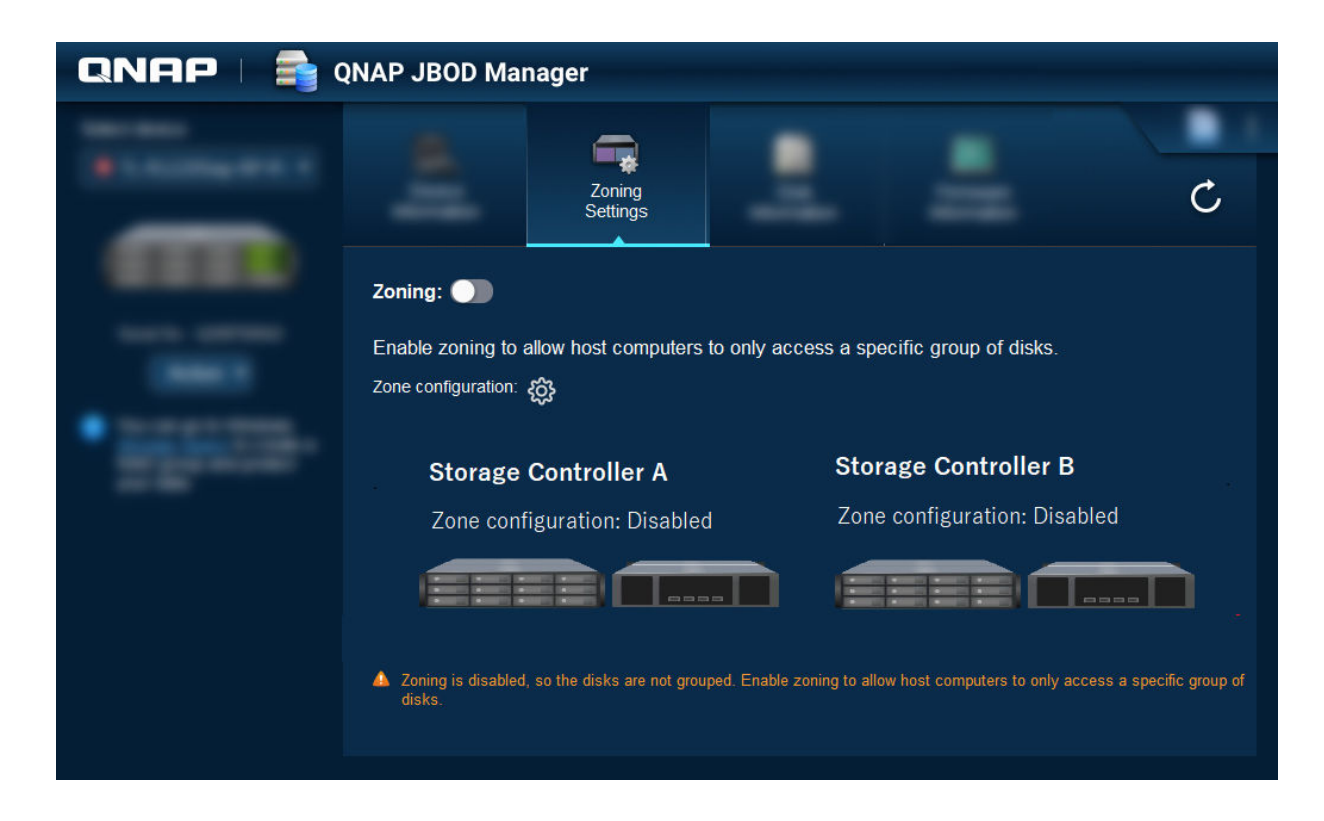

# **Enabling Zoning**

Zoning allows you to limit host access to specific groups of disks.

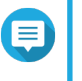

### **Note**

These settings are only available to SAS JBOD enclosures and may require the installation of SAS expansion cards on the host device. For details, see the user guide for your JBOD enclosure model.

- **1.** Open QNAP JBOD Manager.
- **2.** Go to **Zoning Settings**.
- **3.** Next to **Zoning**, click **O** to enable zoning.
- **4.**

Next to **Zone configuration**, click .

The **Zone Configuration Settings** window opens.

**5.** Select a zone configuration.

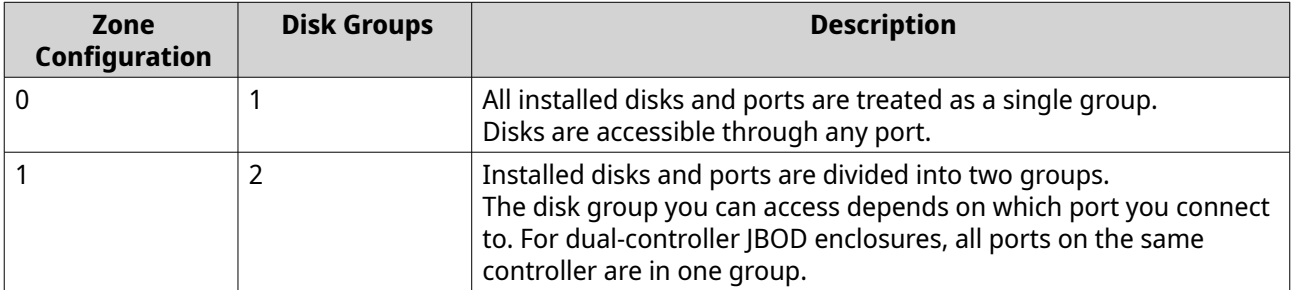

<span id="page-8-0"></span>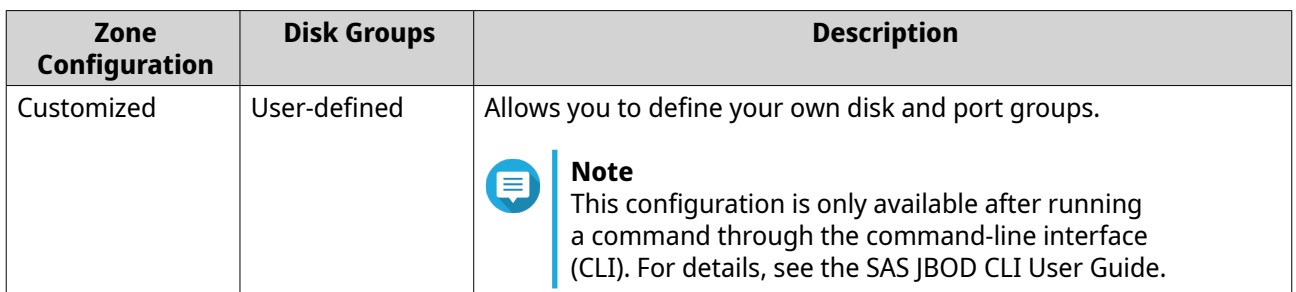

- **6.** Click **Apply Configuration**. A confirmation window appears.
- **7.** Click **Yes**.

### **Disk Information**

This screen shows basic disk information and the status of selected disks. You can choose to view information for a single disk or select **All disks** to view the installed disks as a list.

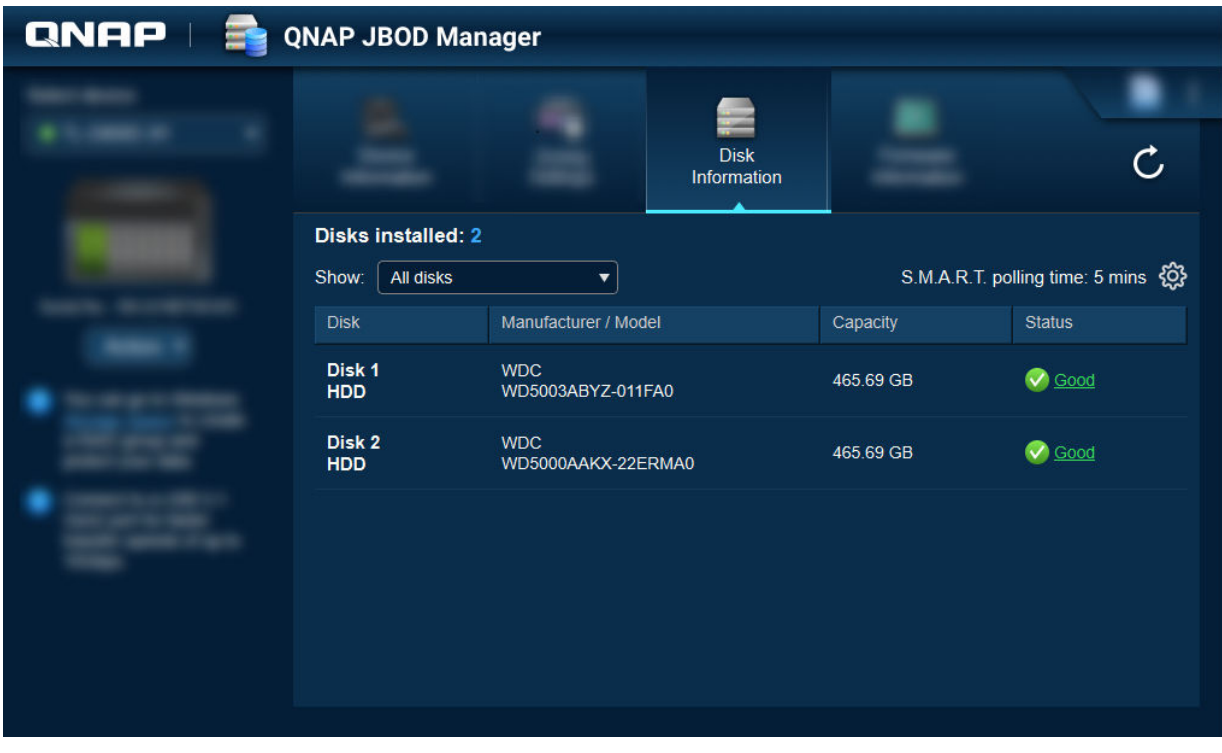

**Tip** Click on a disk status indicator to view detailed information about the disk, including any S.M.A.R.T. information.

<span id="page-9-0"></span>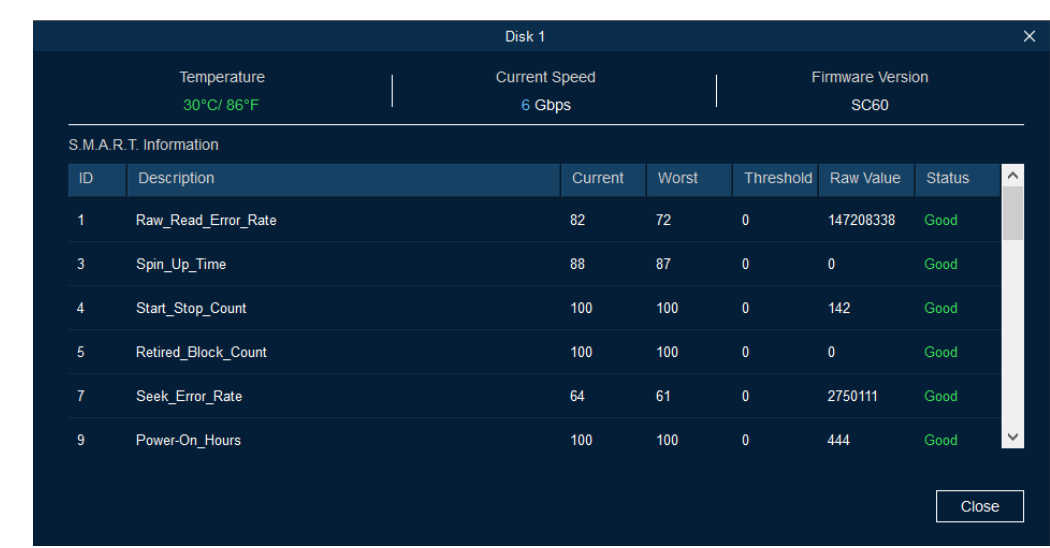

### **Modifying the S.M.A.R.T. Polling Time**

You can specify how often the device checks disks for S.M.A.R.T. errors.

- **1.** Open QNAP JBOD Manager.
- **2.** Go to **Disk Information**.
- **3.**

Next to **S.M.A.R.T. polling time**, click . The **S.M.A.R.T. Polling Time** window appears.

- **4.** Specify the S.M.A.R.T. polling time in minutes.
	- Allowed values: 1 to 60
	- Default value: 5

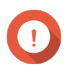

### **Important**

High polling frequency may affect disk performance.

**5.** Click **Apply**.

### **Locating a Disk**

- **1.** Open QNAP JBOD Manager.
- **2.** Under **Select device**, select the device where the disk is physically located.
- **3.** Go to **Disk Information**.
- **4.** Next to **Show**, select **All disks**.
- **5.** Identify a disk to locate.
- 6.  $Click$ The **Locate Disk** window opens.

<span id="page-10-0"></span>The disk LED starts blinking.

**7.** After you have located the disk, click **Stop Blinking**.

### **Enabling SSD Trim on a Solid-State Drive**

SSD Trim cleans deleted data blocks on a solid-state drive to maintain write performance.

- **1.** Open QNAP JBOD Manager.
- **2.** Under **Select device**, select a device.
- **3.** Go to **Disk Information**.
- **4.** Next to **Show**, select an SSD.
- **5.** Next to **SSD Trim**, click **Disabled**. The **Enable SSD Trim** window opens.
- **6.** Click **Yes**.
- **7.** Click **OK**, or click **Restart Now** if prompted.

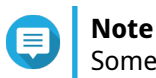

Some operating systems may require a restart before SSD Trim can be enabled.

# **Firmware Information**

This screen shows the current firmware version of your JBOD enclosure and provides options for updating the firmware.

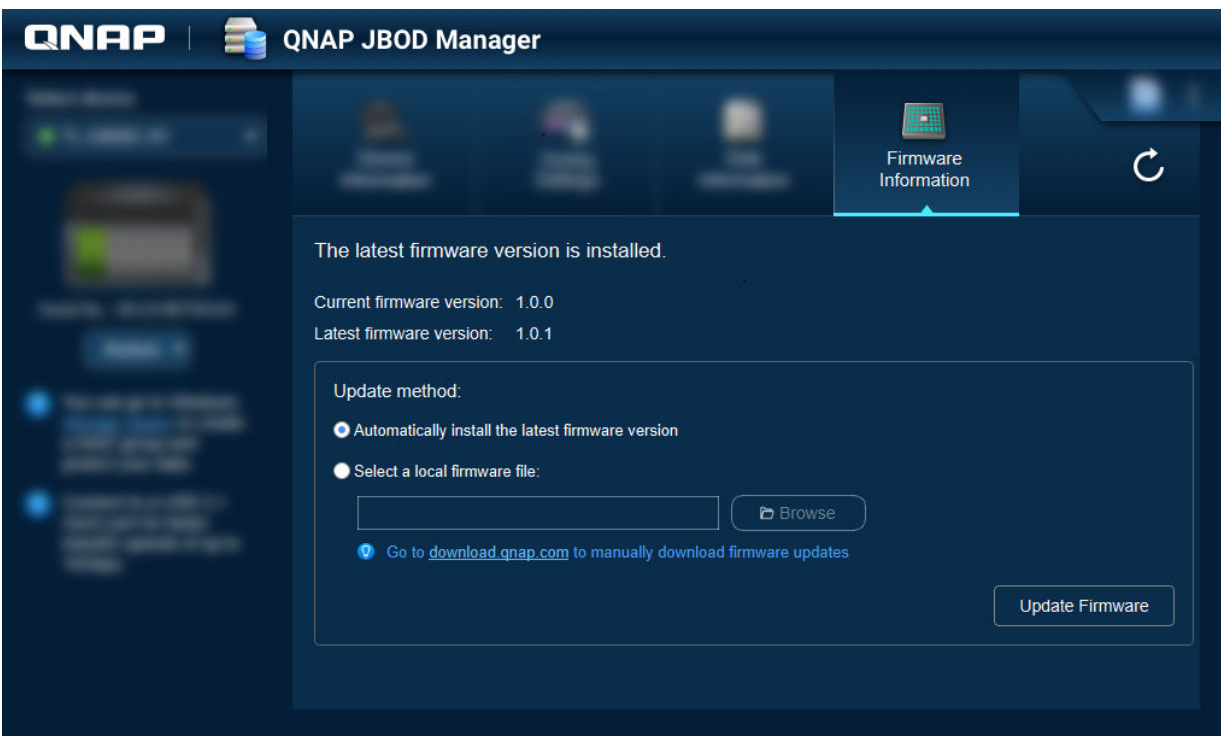

<span id="page-11-0"></span>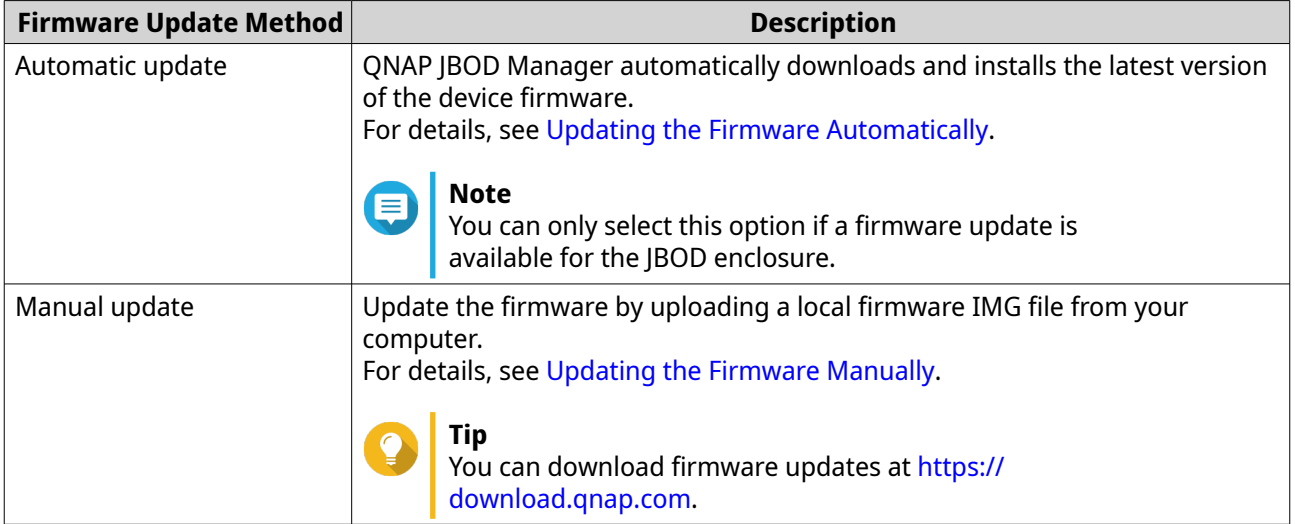

### **Updating the Firmware Automatically**

#### **Important**

- All cables must be connected to the JBOD enclosure to update the firmware.
- Dual-controller JBOD enclosures require a multipath connection to the host to update the firmware.
- In macOS, the host device must be connected to power to update the firmware.
- QNAP recommends unmounting RAID groups from disks installed in the JBOD enclosure before updating the firmware.
- **1.** Open QNAP JBOD Manager.
- **2.** Go to **Firmware Information**.
- **3.** Select the devices to update.
- **4.** Under **Update method**, select **Automatically install the latest firmware version**.

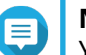

# **Note**

You can only select this option if a firmware update is available for the selected devices.

- **5.** Click **Update Firmware**. The **Firmware Update** window appears. QNAP JBOD Manager downloads the firmware update file.
- **6.** Restart the device. QNAP JBOD Manager opens and installs the firmware.
- **7.** Ensure that the firmware is updated.
	- **a.** Go to **Firmware Information**.
	- **b.** Verify that the **Current firmware version** matches the **Latest firmware version**.

# <span id="page-12-0"></span>**Updating the Firmware Manually**

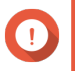

### **Important**

- All cables must be connected to the JBOD enclosure to update the firmware.
- Dual-controller JBOD enclosures require a multipath connection to the host to update the firmware.
- In macOS, the host device must be connected to power to update the firmware.
- QNAP recommends unmounting RAID groups from disks installed in the JBOD enclosure before updating the firmware.
- **1.** Open QNAP JBOD Manager.

#### **2.** Go to **Firmware Information**.

- **3.** Select the devices to update.
- **4.** Under **Update method**, select **Select a local firmware file**.

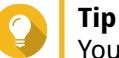

You can download firmware updates at <https://download.qnap.com>.

- **5.** Click **Browse**.
- **6.** Select the firmware update file from your computer.
- **7.** Click **Update Firmware**. The **Firmware Update** window appears.
- **8.** Restart the device. QNAP JBOD Manager opens and installs the firmware.
- **9.** Ensure that the firmware is updated.
	- **a.** Go to **Firmware Information**.
	- **b.** Verify that the **Current firmware version** matches the **Latest firmware version**.

### **System Logs**

System logs are records of all the events that occur on a JBOD enclosure. You can filter, search, and download logs for help with troubleshooting.

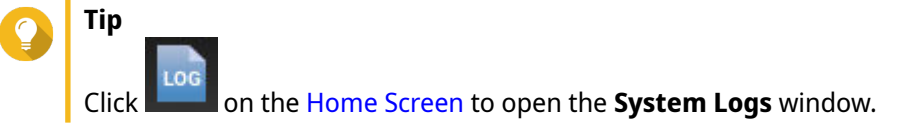

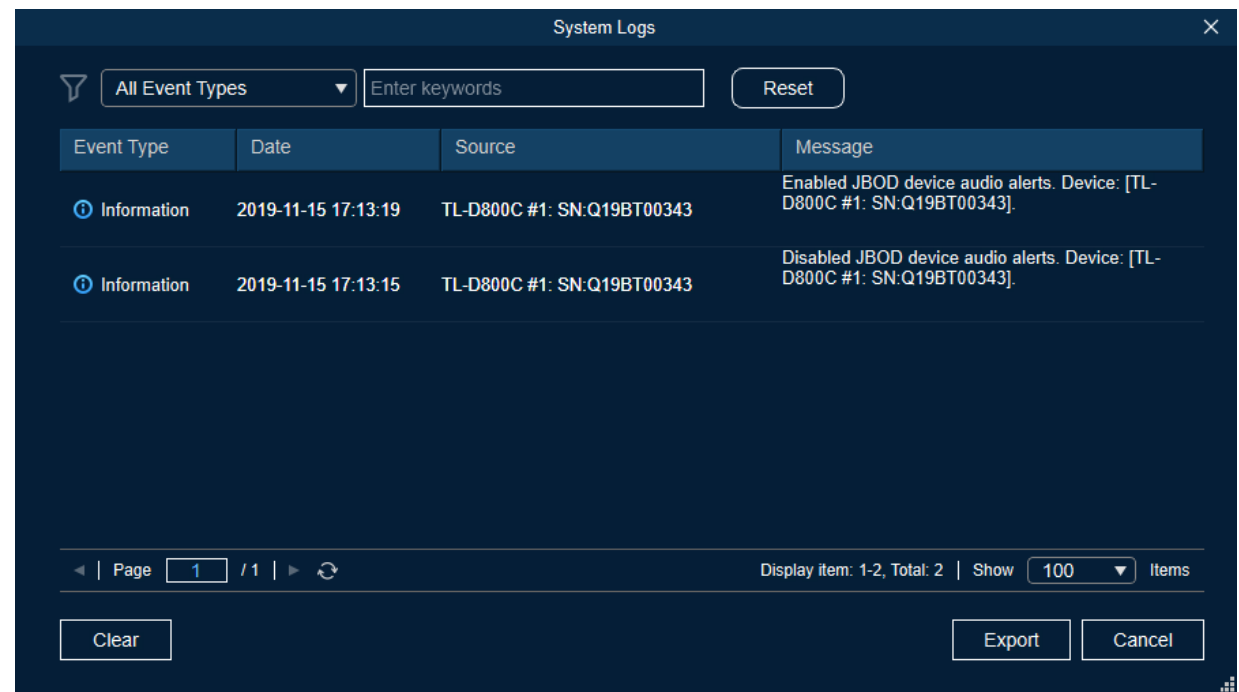

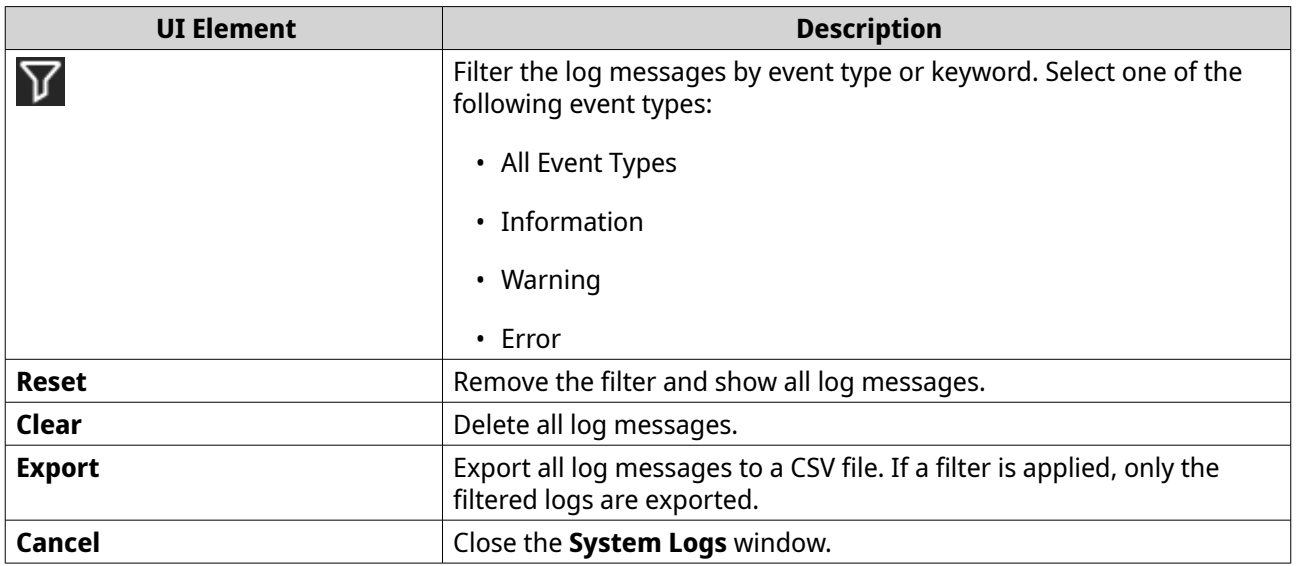

# <span id="page-14-0"></span>**3. QTS JBOD Management**

You can manage JBOD enclosures in QTS from the following locations in the Storage & Snapshots utility.

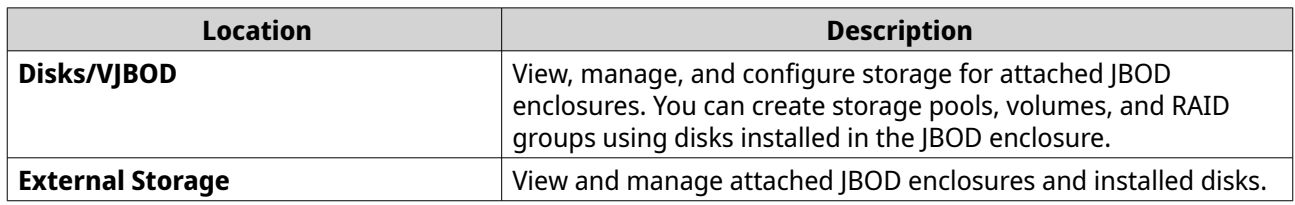

### **Disks/VJBOD**

Open QTS and go to **Storage & Snapshots** > **Storage** > **Disks/VJBOD** to access JBOD enclosure storage configuration options.

For information on managing disks, including creating and managing storage pools, volumes, and other features, see the QTS User Guide.

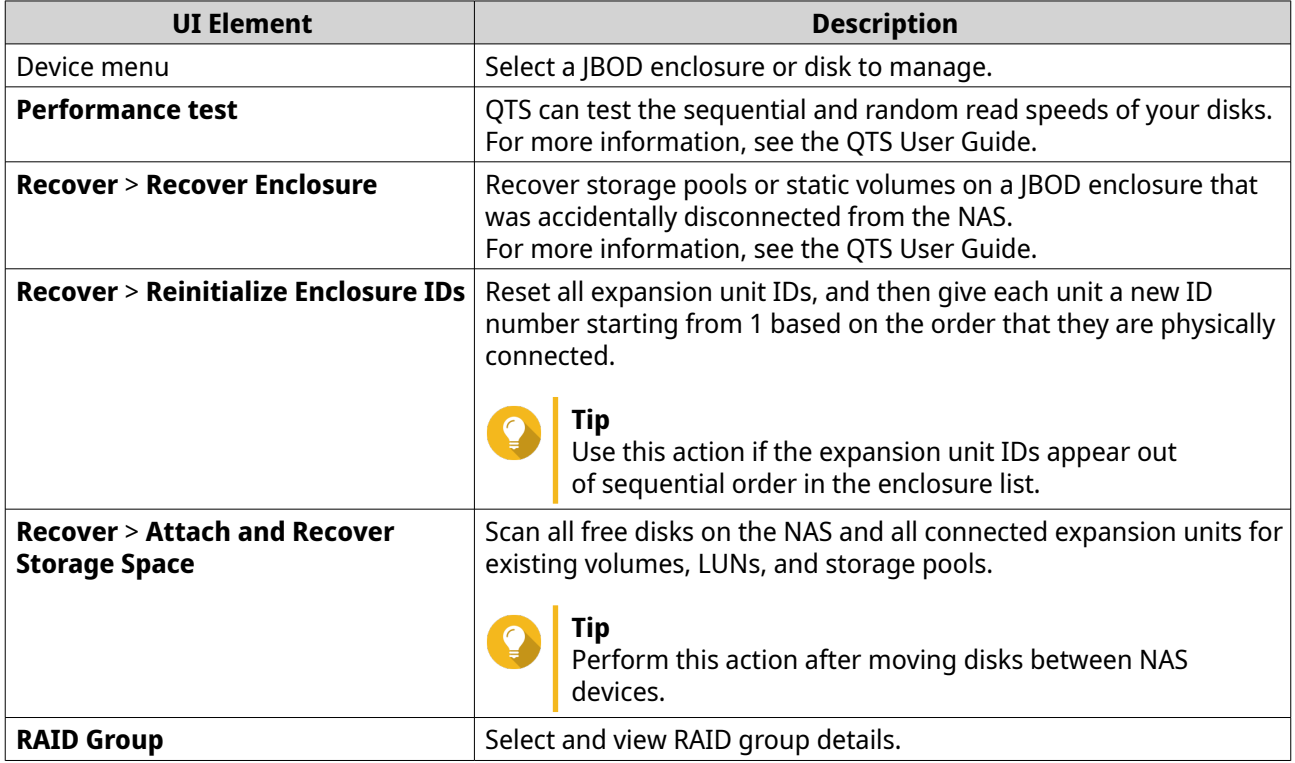

### **JBOD Enclosure Actions**

Go to **Storage & Snapshots** > **Storage** > **Disks/VJBOD** and select a JBOD enclosure to perform any of the following actions.

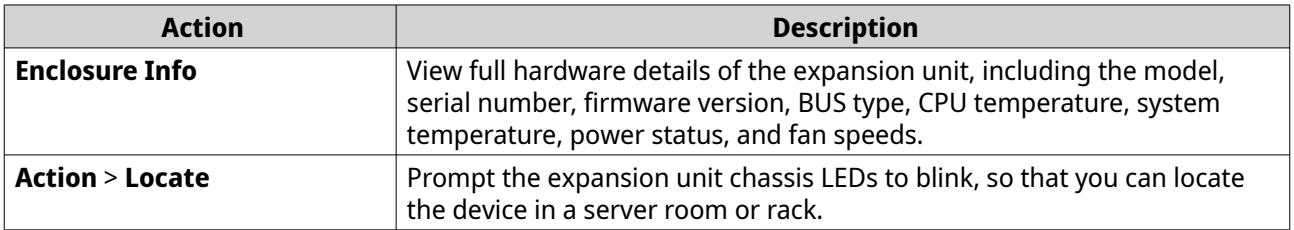

<span id="page-15-0"></span>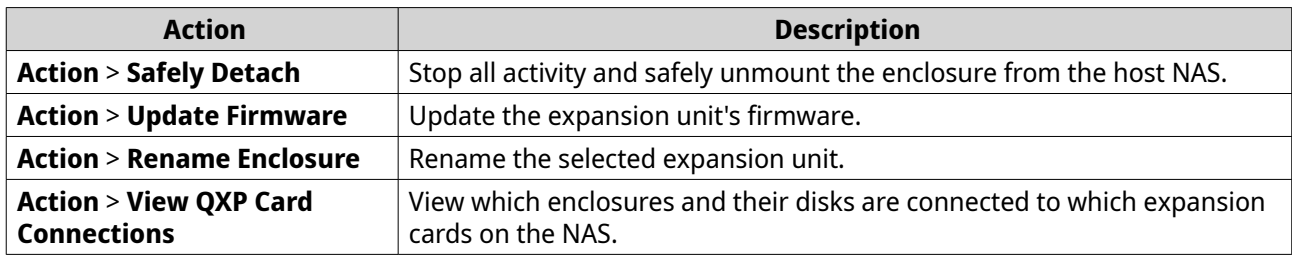

### **JBOD Enclosure Disk Actions**

Go to **Storage & Snapshots** > **Storage** > **Disks/VJBOD** and select a disk installed in a JBOD enclosure to perform any of the following actions.

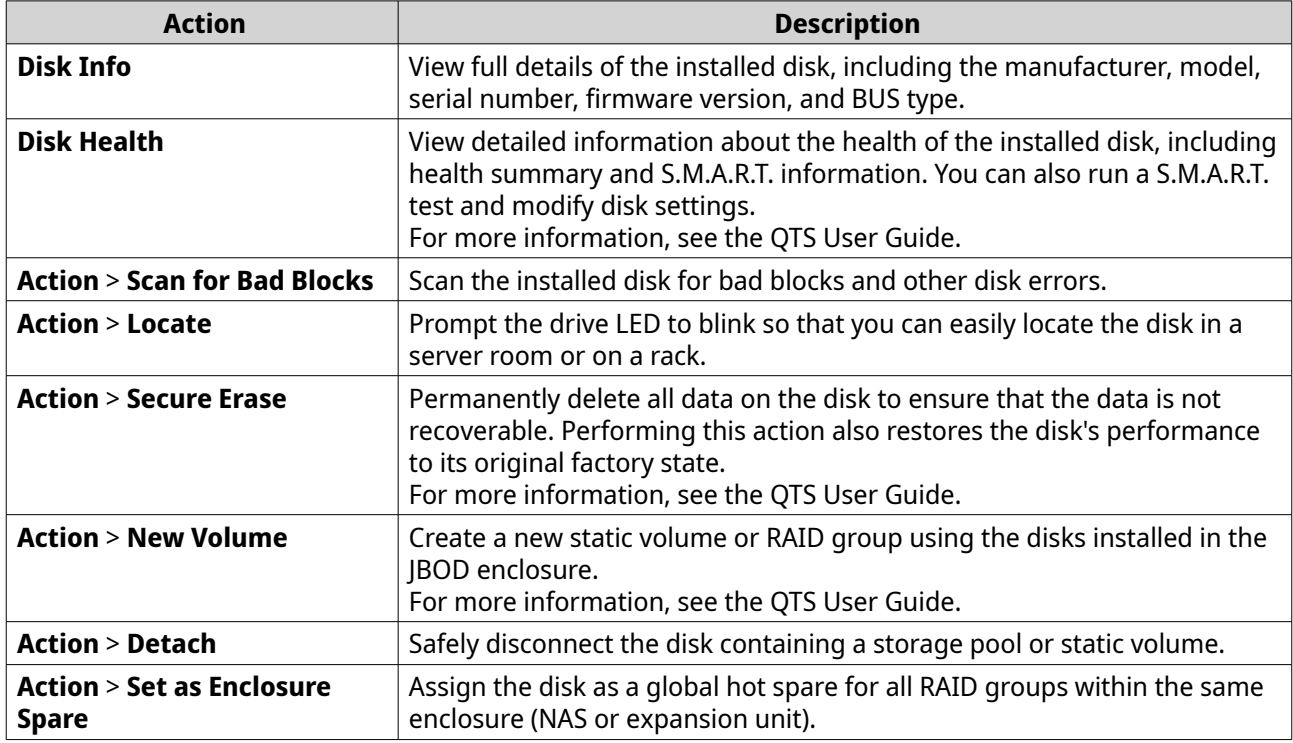

### **External Storage**

Go to **Storage & Snapshots** > **Storage** > **External Storage** to view installed disks and partitions in the JBOD enclosure. To manage a device, disk, or partition, select one and then click **Actions**.

### **External Storage Device Actions**

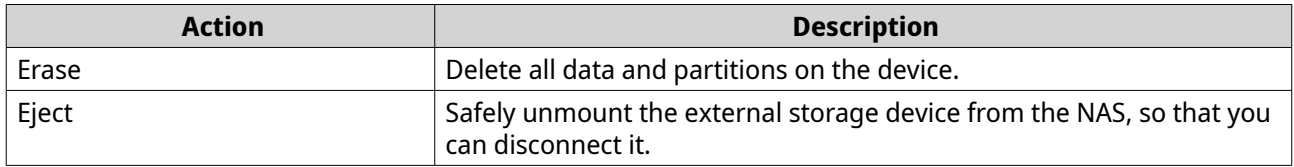

# <span id="page-16-0"></span>**External Storage Disk Actions**

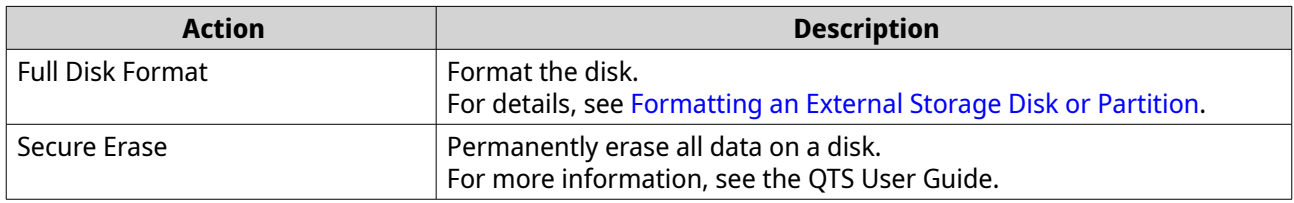

# **External Storage Partition Actions**

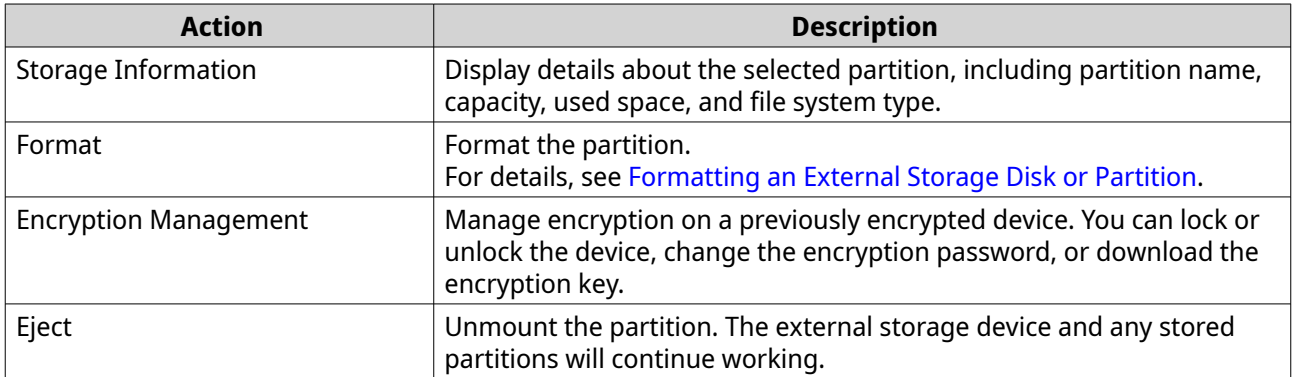

### **Formatting an External Storage Disk or Partition**

- **1.** Go to **Storage & Snapshots** > **Storage** > **External Storage** .
- **2.** Select a disk or partition.
- **3.** Click **Actions**, and then select **Full Disk Format** or **Format**. The **Full Disk Format** or **Format Partition** window opens.
- **4.** Select a file system.

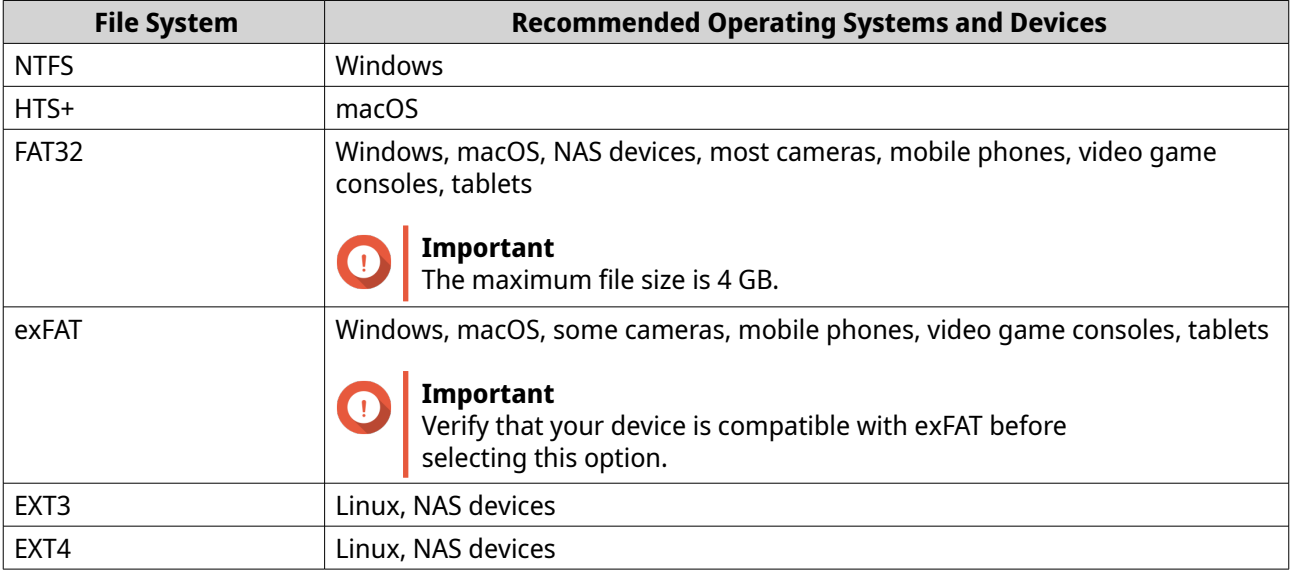

**5.** Specify a label.

The label must consist of 1 to 16 characters from any of the following groups:

- <span id="page-17-0"></span>• Letters: A to Z, a to z
- Numbers: 0 to 9
- Special characters: Hyphen "-"
- **6.** Optional: Enable encryption.
	- **a.** Select an encryption type. Select one of the following options:
		- AES 128 bits
		- AES 192 bits
		- AES 256 bits
	- **b.** Specify an encryption password. The password must consist of 8 to 16 characters from any of the following groups:
		- Letters: A to Z, a to z
		- Numbers: 0 to 9
		- All special characters (excluding spaces)
	- **c.** Confirm the encryption password.
	- **d.** Optional: Select **Save encryption key**.
		- Select this option to save a local copy of the encryption key on the NAS. This enables the system to automatically unlock and mount the encrypted storage space when the NAS starts up. If the encryption key is not saved, you must specify the encryption password each time the NAS restarts.

#### **Warning**

- Saving the encryption key on the NAS can result in unauthorized data access if unauthorized personnel are able to physically access the NAS.
- If you forget the encryption password, the storage space will become inaccessible and all data will be lost.
- **7.** Click **Format**.

A warning message appears.

**8.** Click **OK**.

### **Updating JBOD Enclosure Firmware in QTS**

- **1.** Open **Storage & Snapshots**. QTS periodically checks for the latest firmware for each connected enclosure on login. If a new firmware update is available, QTS opens the **Start Firmware Update** window.
- **2.** Follow the instructions to install the firmware update. Depending on the model you may be asked to power off then power on the device, or disconnect then reconnect the device. QTS re-detects the device and displays a notification message.
- **3.** Wait for confirmation that the firmware update has finished.
- **4.** Go to **Storage & Snapshots** > **Storage** > **Disks/VJBOD** .
- **5.** Click **Recover**, and then select **Attach and Recover Storage Pool**.

# <span id="page-19-0"></span>**4. QuTS hero JBOD Management**

You can manage JBOD enclosures in QuTS hero from the following locations in the Storage & Snapshots utility.

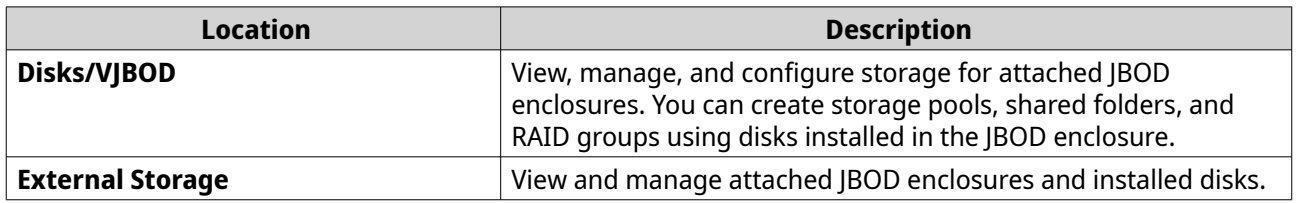

### **Disks/VJBOD**

Open QuTS hero and go to **Storage & Snapshots** > **Storage** > **Disks/VJBOD** to access JBOD enclosure storage configuration options.

For information on managing disks, including creating and managing storage pools, shared folders, and other features, see the QuTS hero User Guide.

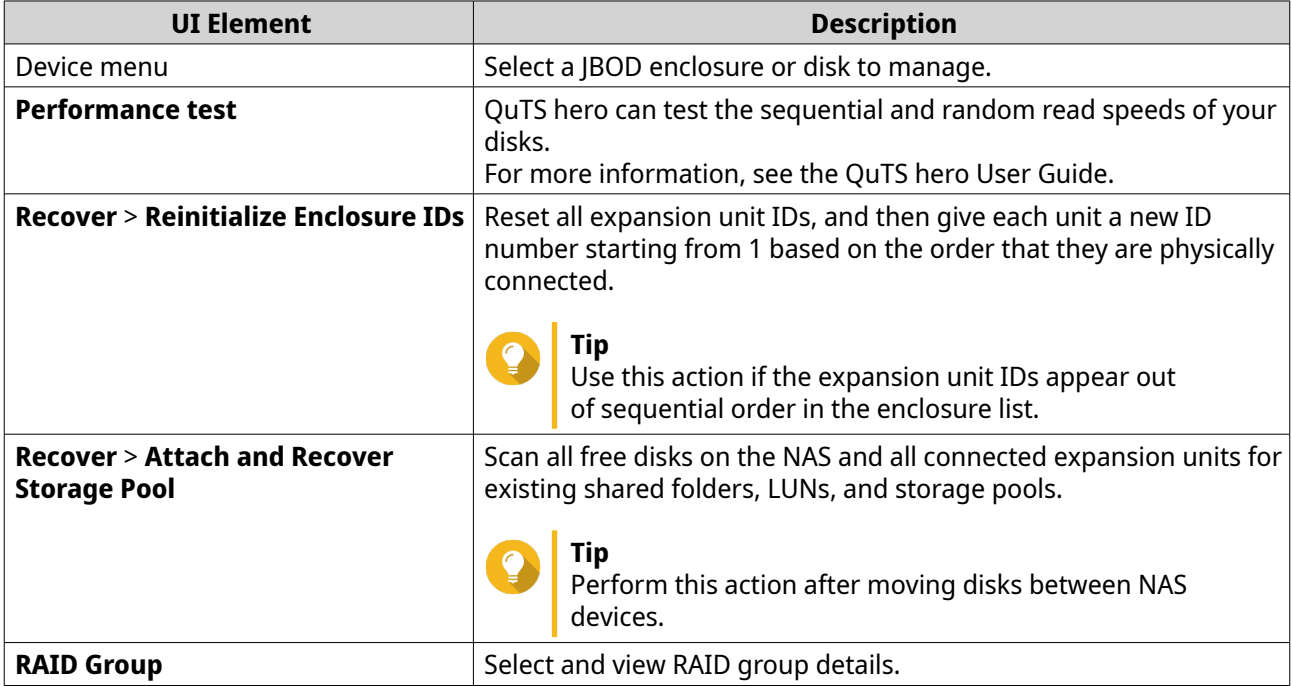

### **JBOD Enclosure Actions**

Go to **Storage & Snapshots** > **Storage** > **Disks/VJBOD** and select a JBOD enclosure to perform any of the following actions.

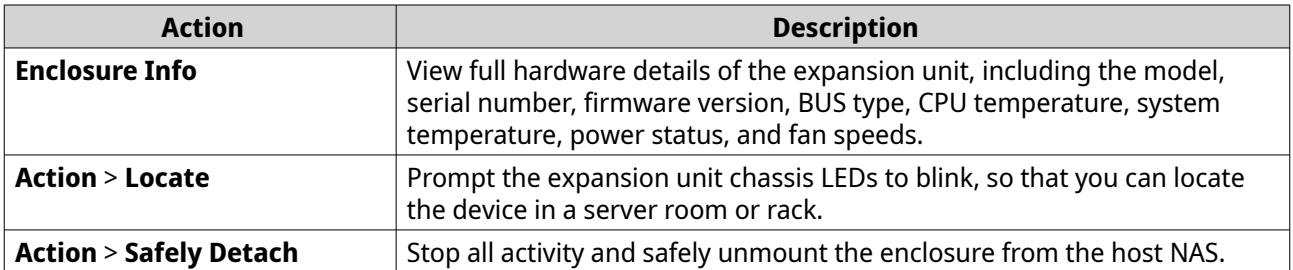

<span id="page-20-0"></span>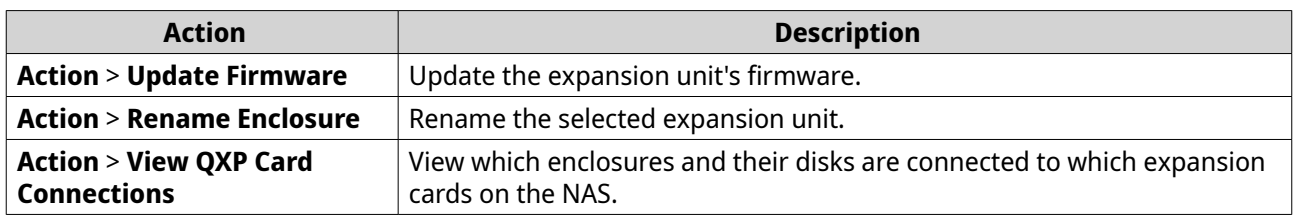

### **JBOD Enclosure Disk Actions**

Go to **Storage & Snapshots** > **Storage** > **Disks/VJBOD** and select a disk installed in a JBOD enclosure to perform any of the following actions.

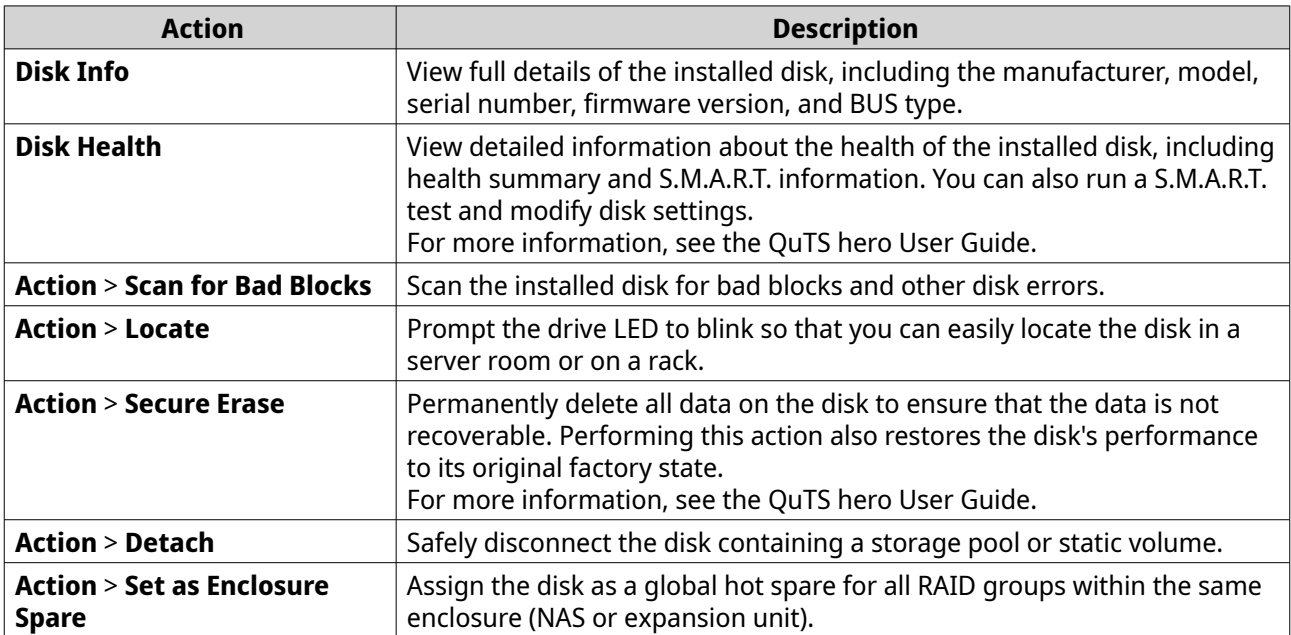

### **External Storage**

Go to **Storage & Snapshots** > **Storage** > **External Storage** to view installed disks and partitions in the JBOD enclosure. To manage a device, disk, or partition, select one and then click **Actions**.

### **External Storage Device Actions**

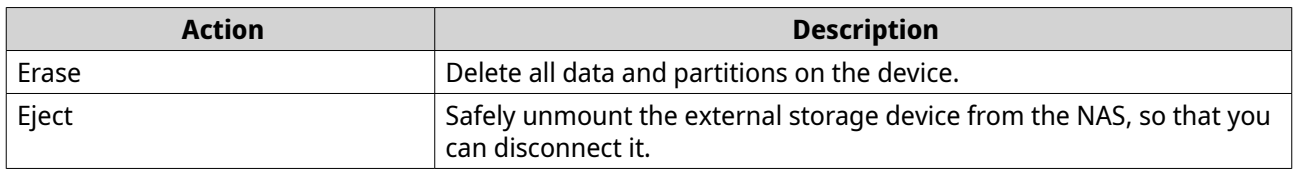

### **External Storage Disk Actions**

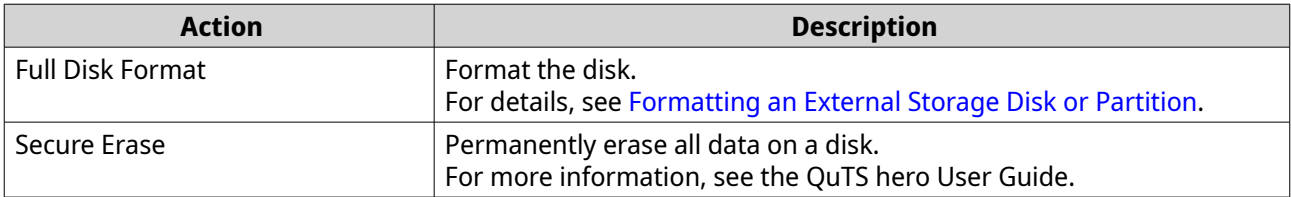

### <span id="page-21-0"></span>**External Storage Partition Actions**

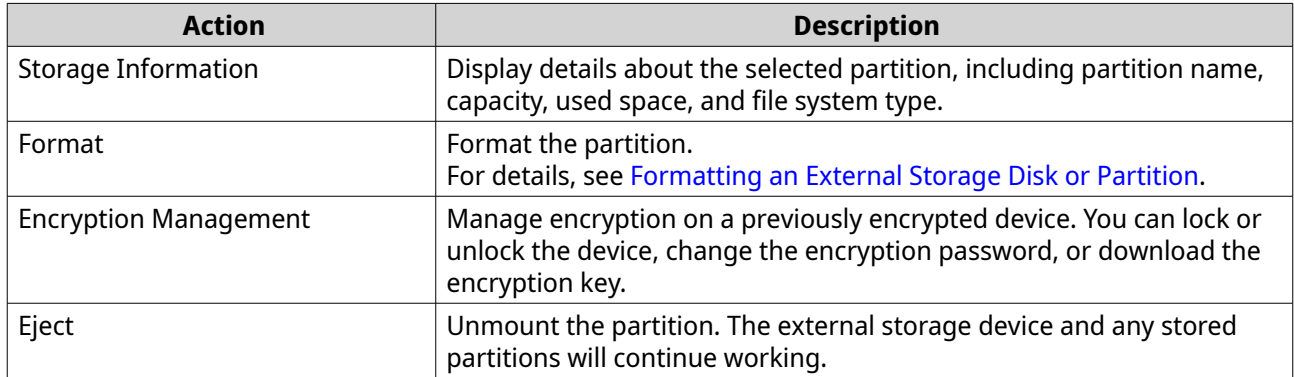

### **Formatting an External Storage Disk or Partition**

- **1.** Go to **Storage & Snapshots** > **Storage** > **External Storage** .
- **2.** Select a disk or partition.
- **3.** Click **Actions**, and then select **Full Disk Format** or **Format**. The **Full Disk Format** or **Format Partition** window opens.
- **4.** Select a file system.

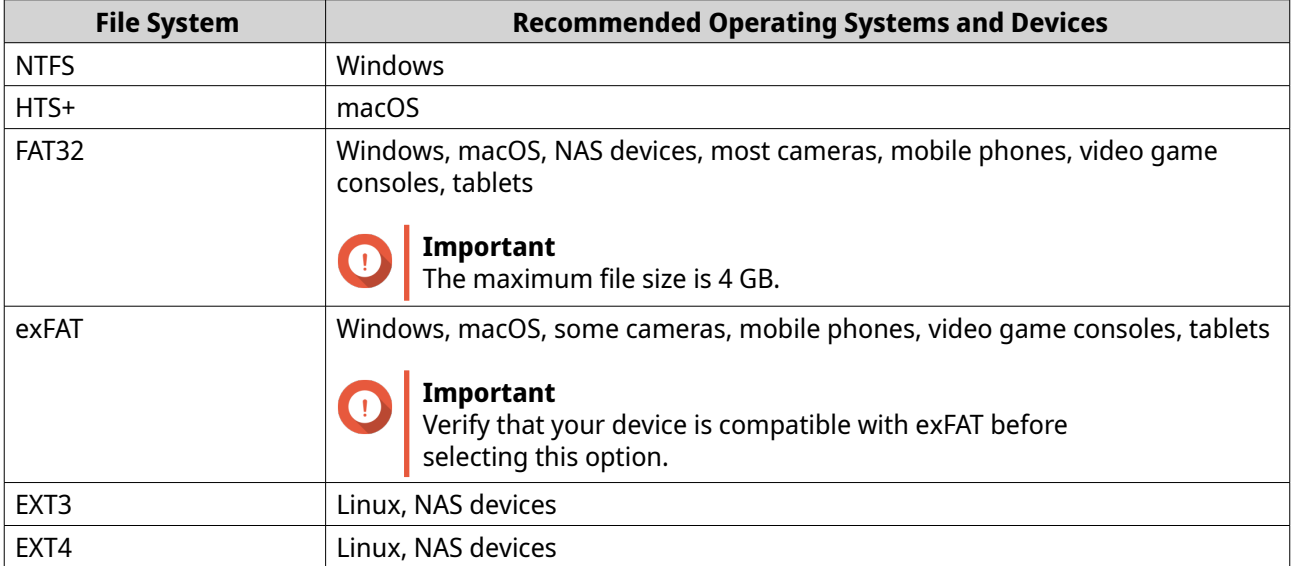

### **5.** Specify a label.

The label must consist of 1 to 16 characters from any of the following groups:

- Letters: A to Z, a to z
- Numbers: 0 to 9
- Special characters: Hyphen "-"
- **6.** Optional: Enable encryption.
	- **a.** Select an encryption type. Select one of the following options:
- <span id="page-22-0"></span>• AES 128 bits
- AES 192 bits
- AES 256 bits
- **b.** Specify an encryption password. The password must consist of 8 to 16 characters from any of the following groups:
	- Letters: A to Z, a to z
	- Numbers: 0 to 9
	- All special characters (excluding spaces)
- **c.** Confirm the encryption password.
- **d.** Optional: Select **Save encryption key**.

Select this option to save a local copy of the encryption key on the NAS. This enables the system to automatically unlock and mount the encrypted storage space when the NAS starts up. If the encryption key is not saved, you must specify the encryption password each time the NAS restarts.

### **Warning**

- Saving the encryption key on the NAS can result in unauthorized data access if unauthorized personnel are able to physically access the NAS.
- If you forget the encryption password, the storage space will become inaccessible and all data will be lost.

#### **7.** Click **Format**.

A warning message appears.

**8.** Click **OK**.

### **Updating JBOD Enclosure Firmware in QuTS hero**

#### **1.** Open **Storage & Snapshots**.

QuTS hero periodically checks for the latest firmware for each connected enclosure on login. If a new firmware update is available, QuTS hero opens the **Start Firmware Update** window.

- **2.** Follow the instructions to install the firmware update. Depending on the model you may be asked to power off then power on the device, or disconnect then reconnect the device. QuTS hero re-detects the device and displays a notification message.
- **3.** Wait for confirmation that the firmware update has finished.
- **4.** Go to **Storage & Snapshots** > **Storage** > **Disks/VJBOD** .
- **5.** Click **Recover**, and then select **Attach and Recover Storage Pool**.